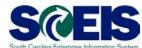

## **Exercise 3**

## **Add Attachment to a Contract**

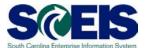

## **Exercise 3: Add Attachment to a Contract**

- 1. Log into SRM.
- 2. Click on the 'Strategic Purchasing' folder at the top of the page.

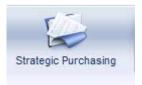

**3.** Then click on 'Contract Management' located on left-hand side of the blue menu bar.

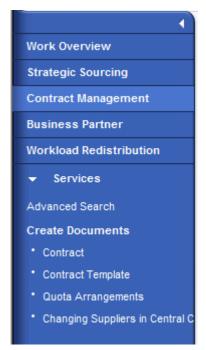

- **4.** Under the 'Active Queries' heading, click on Central Contracts 'All'. This will generate a list of all active contracts regardless of their status.
- **5.** Click "Show Quick Criteria Maintenance" to search for the contract you created in Exercise 1. Enter the contract number in the 'Number' field and click 'Apply'.

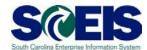

- **6.** Click on the contract number to open the contract.
- 7. Click 'Edit'
- **8.** Click on the 'Notes and Attachments' Tab.
- 9. Click on 'Edit'
- **10.**Click on 'Add Attachments' in the attachment section. This will open a pop-up window 'Add Attachment'.
- 11. Select 'General Data' in the 'Assign To' drop down menu.
- **12.**Click **'Browse'** to search for the document you want to add. Find the amendment document on your hard drive/network drive, select the document to add and click **'Open'**.
- **13.**To allow the document to be published to the internet, uncheck the Visible Internally only box. Click **'OK'**.
- **14.**The file name will appear as the description of the attached document. To update the description, select the document and click **'Edit Description'**. Enter the **'New Description'** and click **'OK'**. NOTE: The Description is the title of the document published on the internet.
- **15.**In the 'Attachments' section under the column titled 'visible Internally only' check the boxes for the documents you want to be internal only, as all other documents will appear on the internet once the contract is released.
- **16.** Click 'Release' to update the contract and publish any documents.